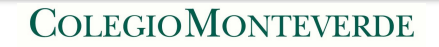

Manual para

## Configuración de nueva cuenta de correo en la App de Mail de iPhone

1. En el iPhone/ iPad buscar la aplicación de **Configuración** y la opción de **Contraseñas** y **cuentas.** 

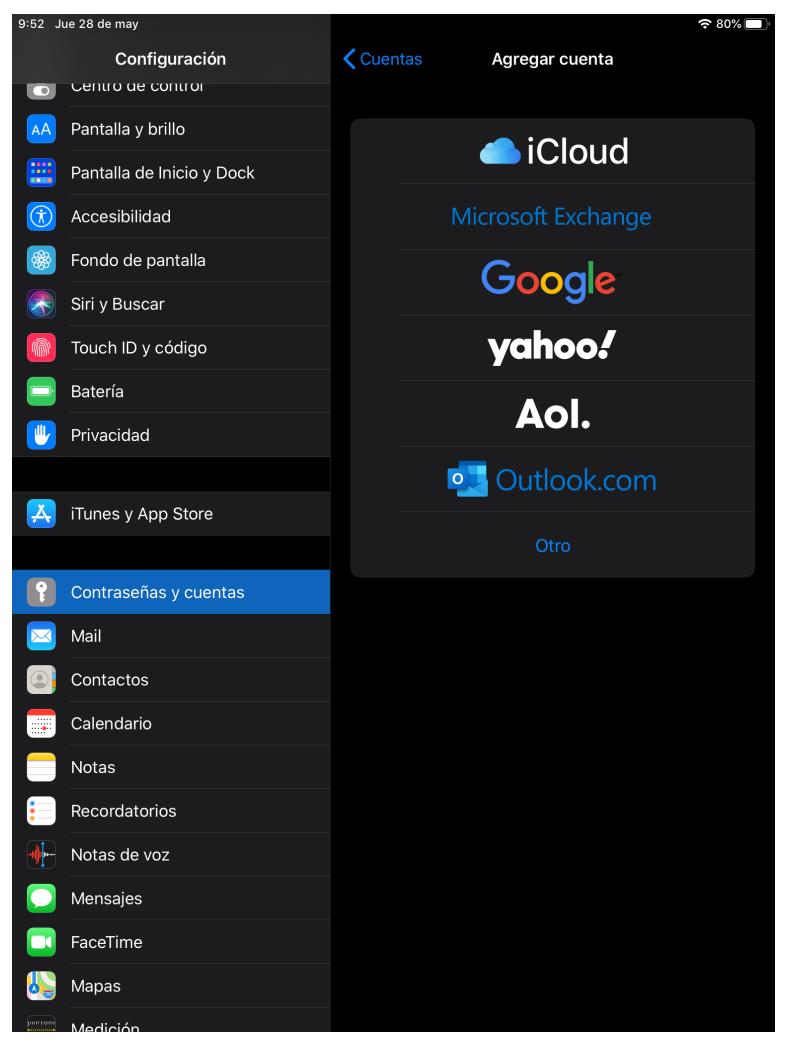

2. Para agregar la cuenta familiar de Colegio Monteverde, seleccionar **Google.** Puede suceder que al darle clic aparezca el siguiente recuadro. Dar clic en **continuar.** 

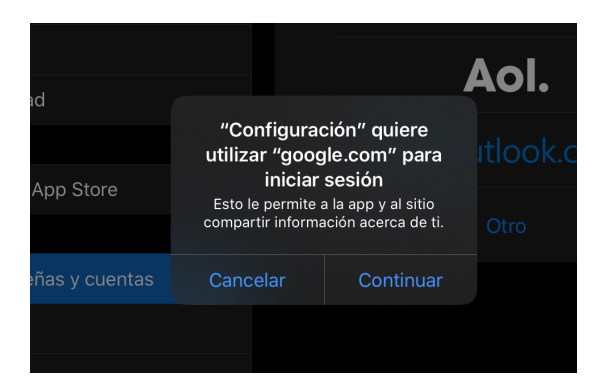

3. Se desplegará la siguiente pantalla donde deberás escribir el correo y contraseña asignados.

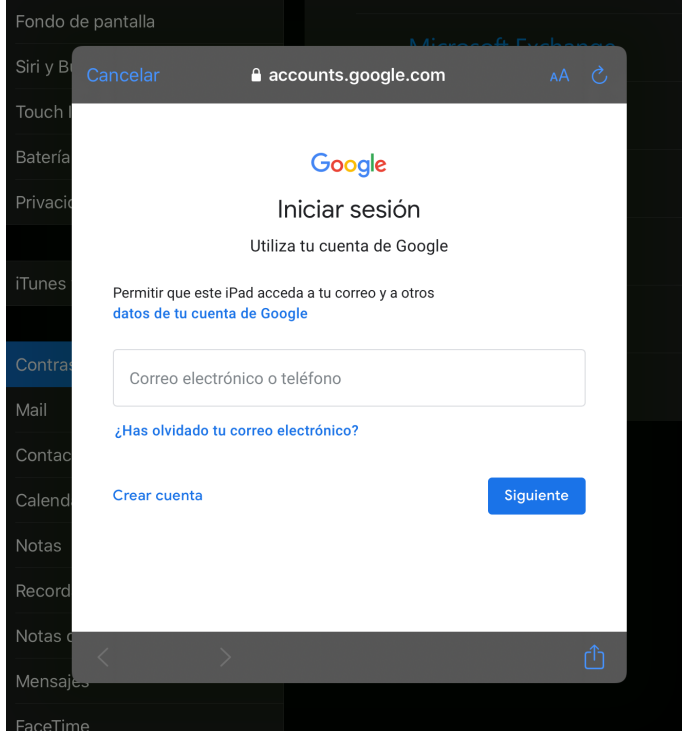

4. Una vez que agregues la cuenta, podrás cambiarle el nombre para identificarla con mayor facilidad. En este caso selecciona la que dice Gmail (si tienes varias cuentas de Gmail, puedes meterte a cada una y ver cuál es la que quieres cambiar).

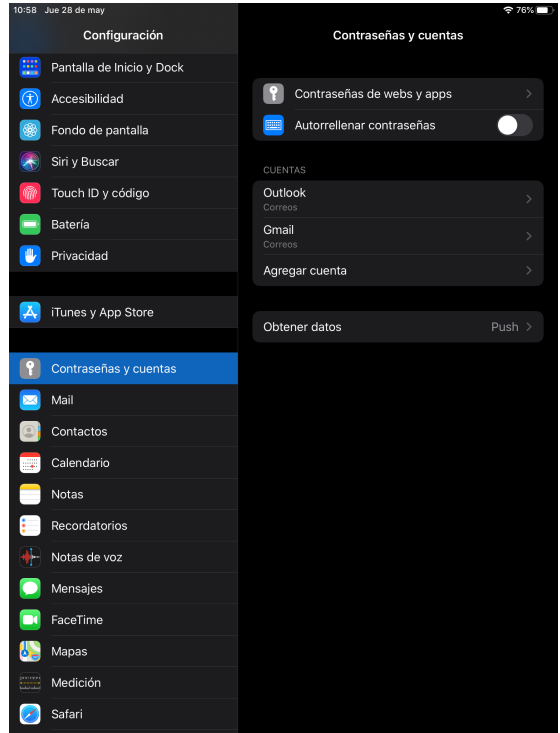

5. Elige donde dice **cuenta**.

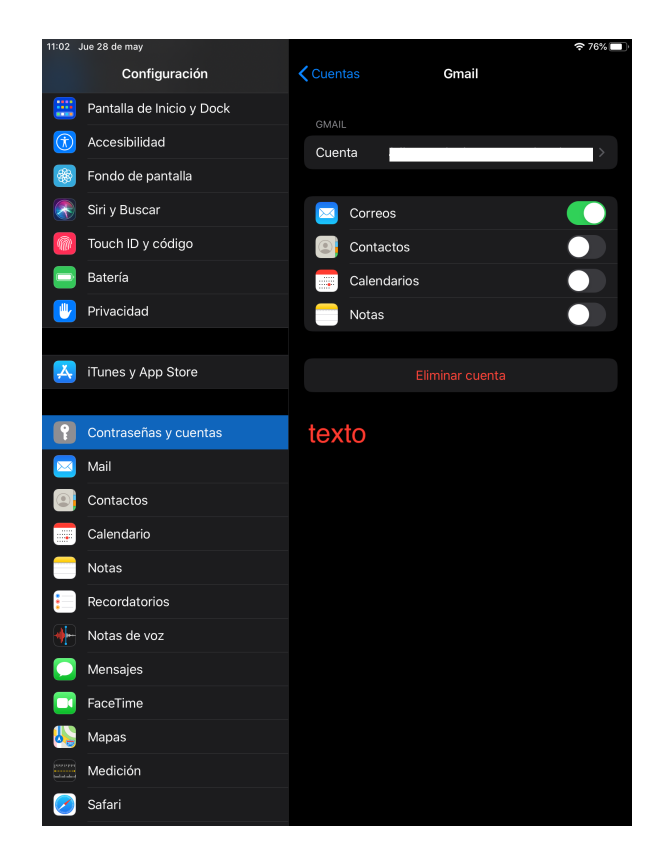

6.- En **Descripción**, cambia el nombre de la cuenta y da clic en **OK**

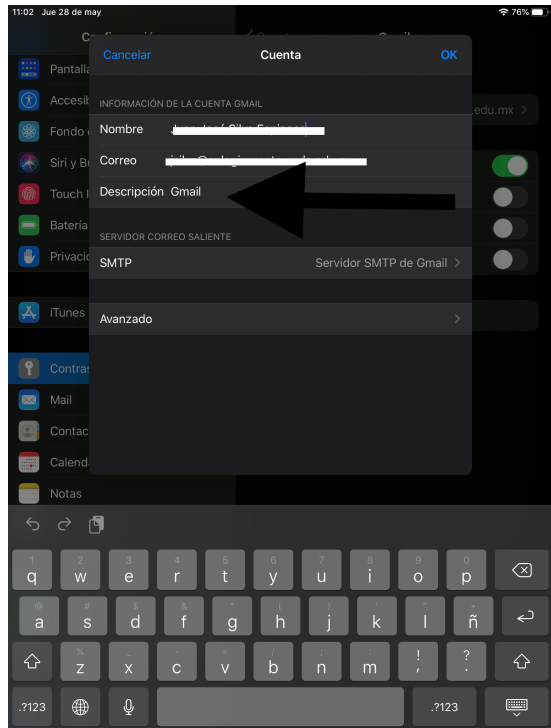

7. Ve la app de Mail y en tus buzones podrás ver que ya cambio el nombre de la cuenta de Gmail al nombre que hayas elegido, por ejemplo "Cuenta Colegio Monteverde".

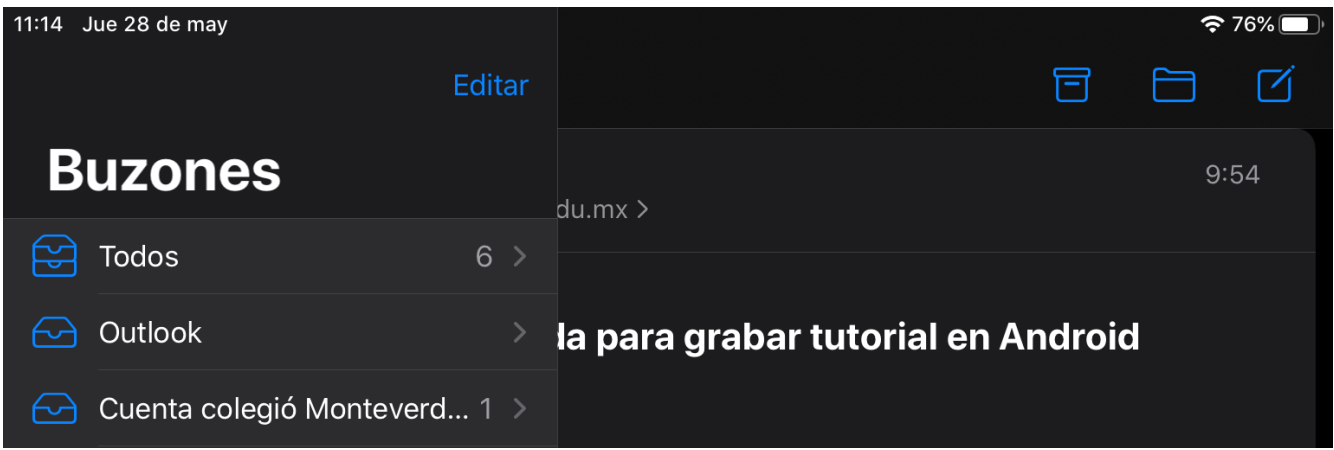